## **Aide à l'inscription en ligne au Stade Lavallois Natation**

Afin de faciliter la gestion de nos adhérents et des inscriptions nous allons utiliser le site Swim Community, Partenaire de la FFN. Saisissez l'adresse dédié (ou cliquez sur le lien ci-dessous)

https://stadelavalloisnatation.swim-community.fr/

## **1. Etape 1 = Création de votre compte swim community**

Ø Sur la page d'accueil cliquer sur bouton vert **S'INSCRIRE**

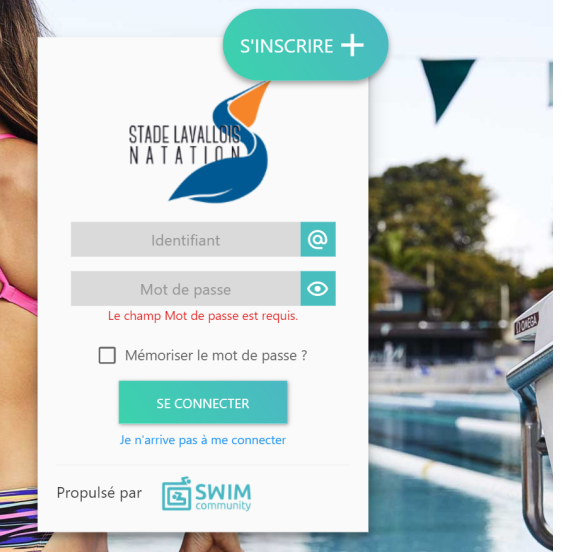

Ø Créer votre compte utilisateur (ou compte principal). Le compte principal doit être au nom de la personne majeure qui va gérer l'inscription.

Les cases avec une \* sont obligatoires.

N'oubliez pas de noter votre année de naissance dans le format par xx/xx/xxxx

Mot de passe : 6 à 20 caractères avec au moins un des caractères Suivant : @ # \$ % ^ \* / ?

Statut : permet de générer des remises automatiquement pour étudiants, bénéficiaire Pass'Sport, officiels Pour terminer il faut cliquer en base de page à droite sur le bouton vert SUIVANT

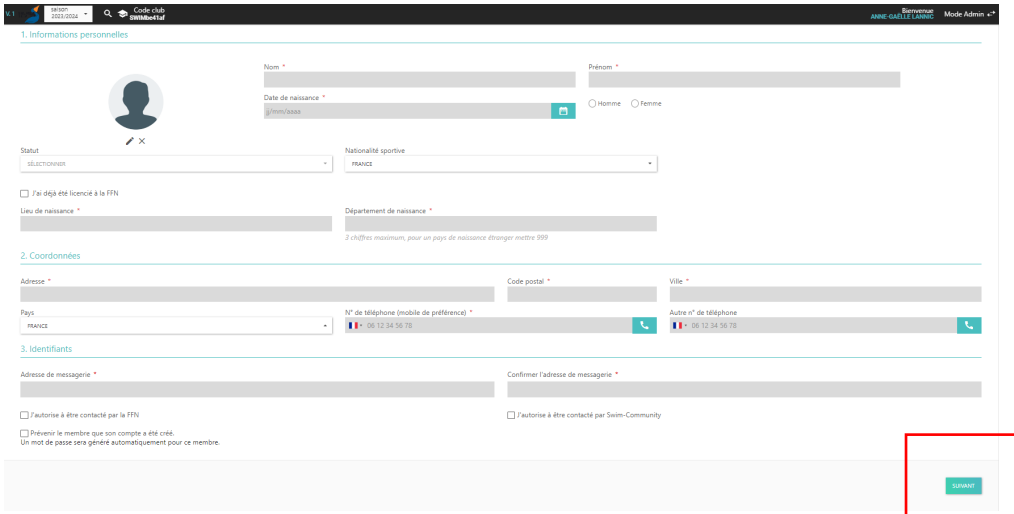

Ø Ajouter les membres de votre famille nageur au stade lavallois natation : enfants et/ou conjoint. Remplir de la même manière la fiche membre. Ne pas oublier de cliquer sur SUIVANT

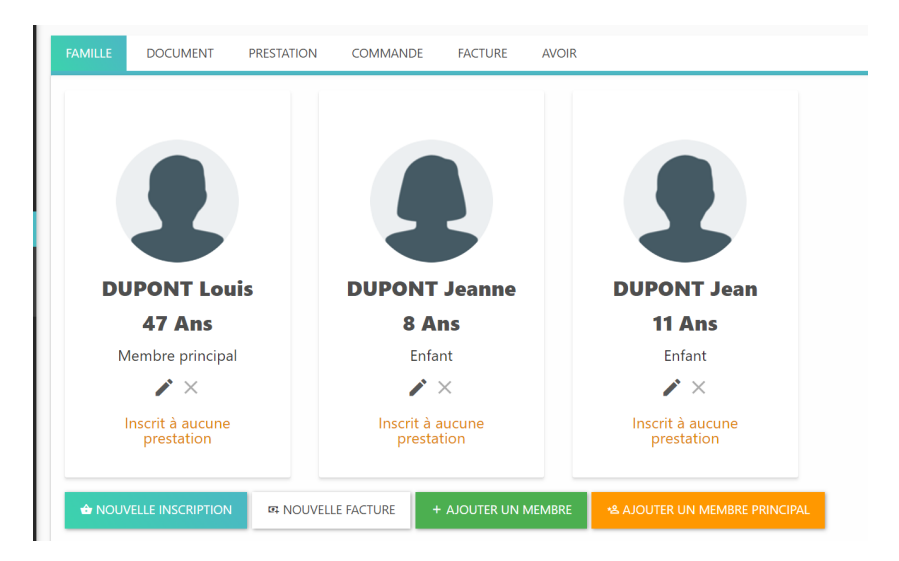

Ø Cliquez sur Nouvelle Inscription ou allez sur la fiche du membre (en cliquant sur la photo).

Ø Sélectionner la catégorie qui vous correspond : Ecole de Natation / Perfectionnement / Compétition / CAF. Et cliquez sur SUIVANT

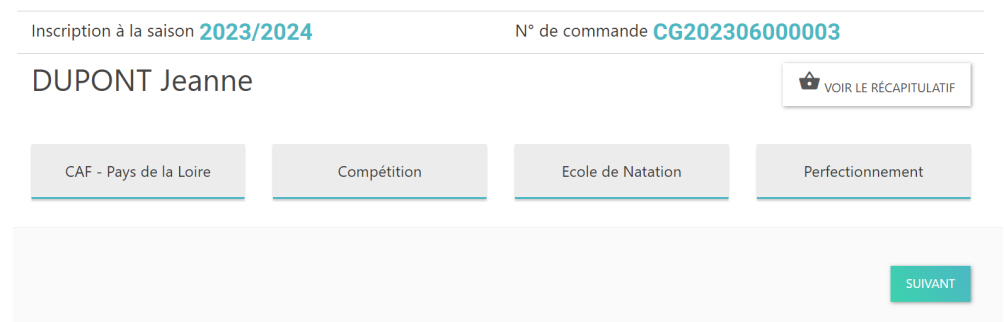

Ø Pour l'école de natation : cliquez sur le groupe de niveau de votre enfant (info reçue par mail ou groupe donné lors du test de niveau). Cochez Abonnement à un nombre de séance. Vous pouvez alors choisir le créneau de votre choix. Si le créneau est plein vous ne pouvez pas le choisir. Les Pass'Compet peuvent choisir 1 ou 2 créneaux. Une fois le créneau choisi vous cliquez sur SUIVANT en bas à droite

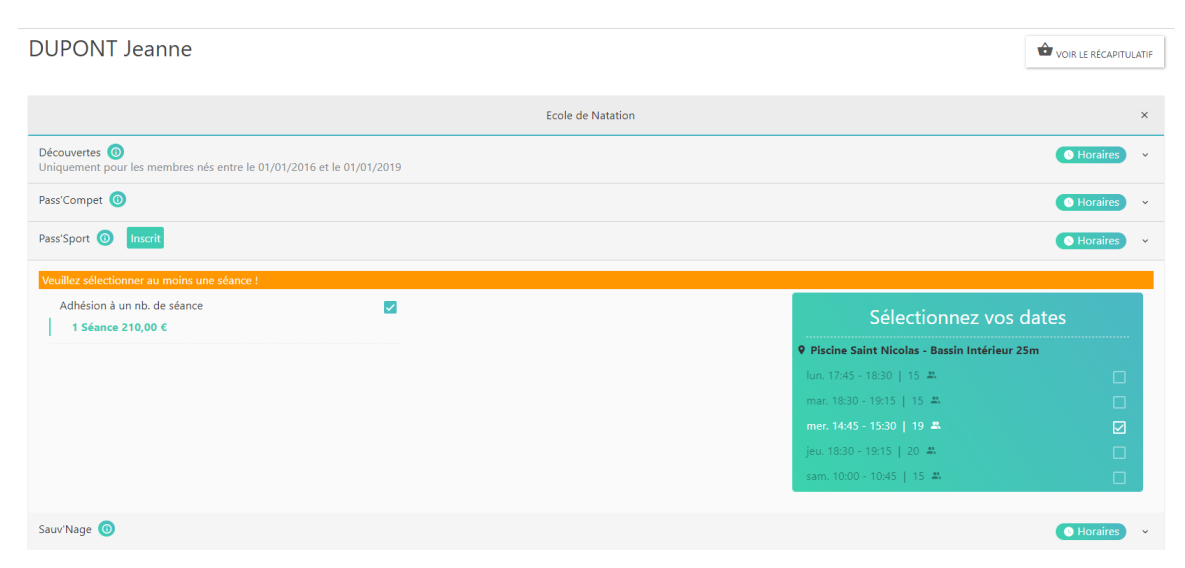

Ø Pour les compétiteurs. Votre groupe est fonction de votre catégorie d'âge et de votre niveau (département ou région). Info reçue par mail. Seuls les avenirs doivent choisir leurs 2 créneaux. Pour les autres il n'est pas nécessaire. Une fois le créneau choisi vous cliquez sur SUIVANT en bas à droite

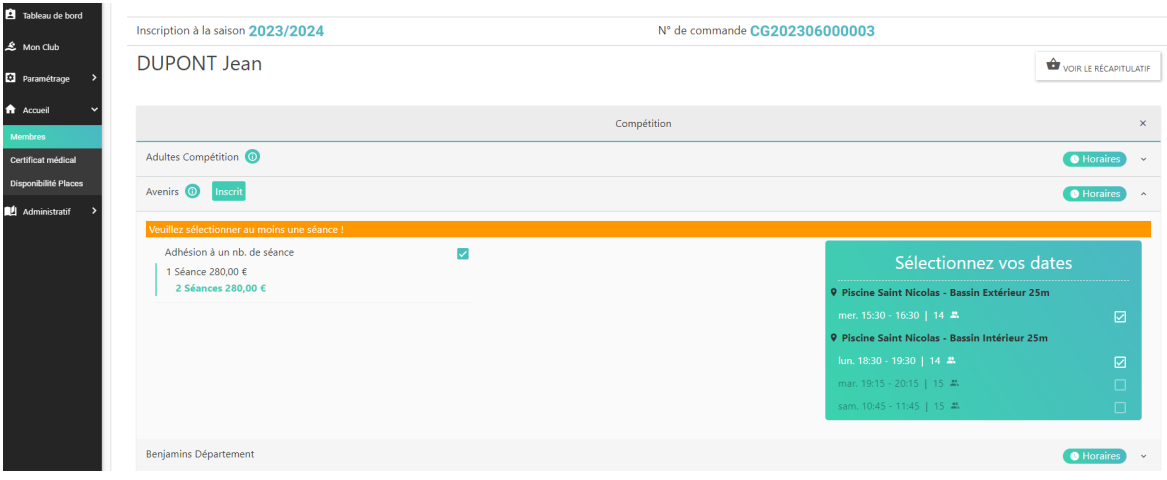

Ø Si vous êtes en perfectionnement cochez la case « abonnement à un nombre de séances » : Vous pouvez sélectionner 1 seul créneau ou 2 créneaux (tarifs différents) . Cliquez sur SUIVANT en bas à droite

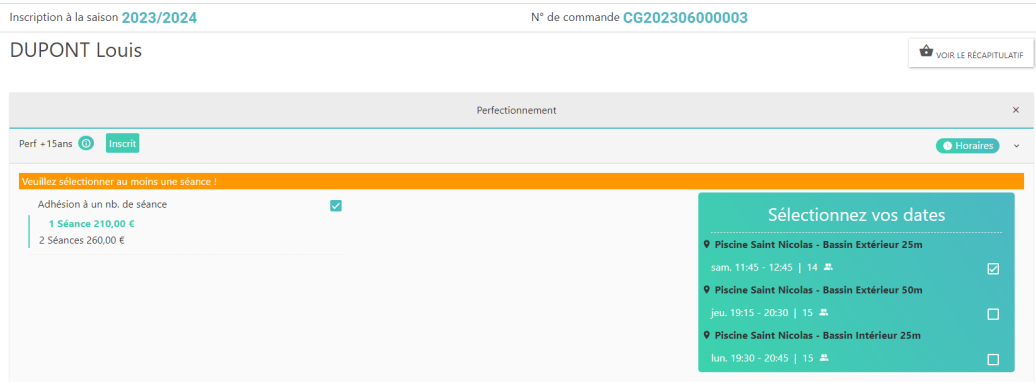

## **3. Etape 3 : validation des documents**

- Ø Tous les adhérents doivent valider le règlement intérieur du club : cliquez sur le nuage orange.
- Ø En fonction de votre groupe certains documents peuvent être demandés : certificat médical, validation du projet sportif …
- Ø Cliquez sur SUIVANT en bas à droite

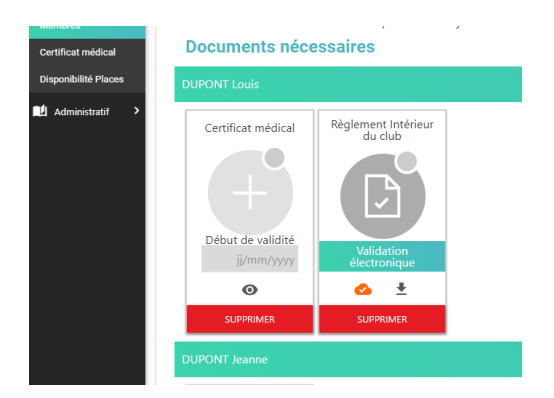

- Ø Vous devez indiquer le mode de règlement principal : virement, chèque (vous pourrez utiliser plusieurs moyens au moment du règlement).
- Ø Par défaut vous devez également régler 5 euros pour la carte de piscine 2023/2024 qui vous sera donnée à la rentrée.
- Ø Vous pouvez alors valider votre inscription en cliquant sur PAYER. A cette étape nous vous réservons une place. Attention une pré-inscription ne réserve pas votre créneau.
- Ø Merci de procéder au règlement de votre cotisation AVANT le 1er cours. Si nous n'avons pas votre règlement votre place ne pourra pas être réservée (nous avons eu trop de problème cette saison)

Pour toute difficulté sur votre inscription vous pouvez venir à nos permanences ou bien nous contacter par mail et nous pourrons vous aider même à distance.

contact@stadelavalloisnatation.com

anne-gaelle.lannic@stadelavalloisnatation.com

christelle.lataste@stadelavalloisnatation.com

Des permanences auront lieu à partir de fin août.

Merci